# **AIO User Guide**

Thanks for buying the All In One. This manual is to introduce the functions of the device, as well as matters which need attention. Please read this manual before you use the device.

# Catalog

| • | 1. Announcements                 |
|---|----------------------------------|
| • | 2. Packing Details               |
| • | 3. Functional characteristics    |
| • | 4. Product description           |
| • | 5. Main interface introduction   |
| • | 6. Buttons on the main interface |
| • | 7. Basic setting options         |
| • | 8. Common problems and Solutions |
| • | 9. FCC compliance statement      |
|   |                                  |

# 1. Announcements

① Only use the power adapter, power cord and other accessories provided by the original factory.

2 The gaps and openings on the machine are used for ventilation and heat dissipation. Do not block or cover these gaps and openings.

③ Do not use or store the machine in dusty, humid and high temperature environment.

④ When the machine breaks down, do not disassemble and repair by yourself. Contact the original factory or dealer to solve the problem.

⑤ Avoid stepping on the power line or power adapter, so as to avoid the danger of leakage caused by line damage. If the wiring of the power adapter is damaged, do not continue to use it, otherwise danger may occur.

<sup>(6)</sup> Please unplug the power cord when it is not suitable for this machine in thunderstorm or for a long time.

 $\bigcirc$  When using, please do not put the machine on the edge of the table or the place easily

accessible to children, so as to avoid falling damage or injury to children.

8 During transportation or use, try not to touch the display screen, do not squeeze the display screen, do not use sharp tools or hard objects to damage the display screen, so as to avoid damage to the display screen.

<sup>(9)</sup> Please clean the Android all in one machine with a dry soft cloth or a soft cloth slightly dipped in a soft detergent. Do not use any kind of solvent, such as alcohol or gasoline, otherwise the surface treatment layer may be damaged.

## 2.1 Packing Details.

Each unit of All in one has the following items: All in one device\*1, and user manual\*1. All items are packed in box.

### **3.1 Features Overview**

- Product Name: 24 inch Flat Screen-P
- Model No.: ECHKIN24-3399-C
- CPU: RK 3399 Quad-core 1.8GHz. With ANDROID 9.0 operation system
- 24" touch panel LCD display, 1920\*1080 resolution.
- 32 GB Nand Flash Memory, support 64GB external TF card.
- ANDROID 9.0 OS.
- Bluetooth 5.0
- Built-in Wi-Fi. 802.11a/b/g/n/ac. (2.4Ghz+5.0Ghz, 2x2MIMO)
- Support built-in microphone record function.
- Support G-sensor screen rotation function.
- Support Multi touch 10 points
- Supports multiple languages.
- Support External 3G dongle

#### 3.2 Technical Specifications

| Screen   | 21.5 inch capacitive 10 points touch screen, Resolution:1920*1080 |
|----------|-------------------------------------------------------------------|
| CPU      | Chipset: RK3399 Quad-core , 1.8GHz.                               |
| RAM      | DDR3 4GB                                                          |
| Storage  | Nand Flash 32GB                                                   |
| Camera   | Front 5.0 MP Standard                                             |
| System   | Android 9.0                                                       |
| Network  | Wifi: IEEE 802.11a/b/g/n/ac. 2X2 MIMO                             |
| Video    | MEPG 1/2/4,H.263/H.264,RMVB,WMV/VC-1,MVC,AVS,MJPEG. (UP TO 1080P) |
| Music    | MP3,WMA,WAV,OGG,FLAC,ALAC,APE,AAC,AC-3,DTS (need license)         |
| Pictures | BMP, JPG, GIF, PNG                                                |

| PC Connection  | DC Power jack 5.5MM*2.5MM,Input 12V 3A |
|----------------|----------------------------------------|
| Operation Tem. | 0-40 degree                            |

# 4.1 Product description

Interface:

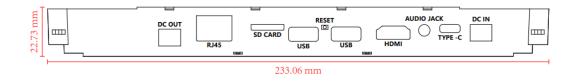

# Power On / off

Insert the power supply to enter the start-up interface automatically. Press the power button for 3-5 seconds for shutdown, and the shutdown dialog box will appear, and then click shutdown. Press the power button for 3-5 seconds for start up without unplugging the power supply to enter the start-up interface.

# 5.1 Main interface introduction

It will automatically enter into the main interface after start up.

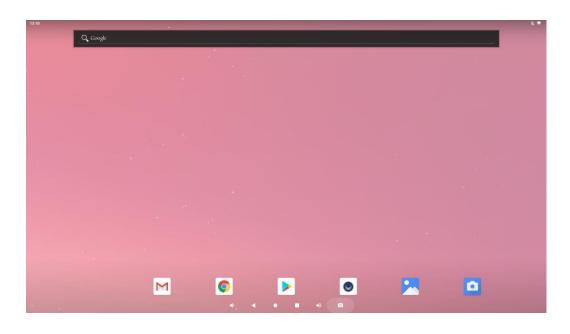

# 6. Buttons on the main interface

Volume button, Click to adjust the volume low.

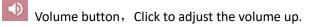

Back button, Click this icon on any interface to return to the previous directory.

Home button, Click any interface to return to the main interface.

Recent browsing records.

Upper left corner of main interface

- 1) Drag from the top of the display to view the download status.
- 2) Three bars to clear the download display.
- 3) When connecting USB, you can open USB storage connection or USB debugging.

Upper right corner of main interface

1. Drag down from the top of the display to view brightness, settings, WiFi, automatic rotation screen, Bluetooth, location information.

2. Long press any position of the main interface to open the wallpaper selection dialog box, and select your favorite wallpaper according to the prompts.

3. Create shortcut icon in main interface:

Long press the required icon in the menu to move to the main interface to generate shortcut icon.

## 7.1 Function introduction of basic setting options

> WIFI

Click WiFi option, open WiFi, select WiFi network, input correct password to connect.

#### Bluetooth

Enter the setting interface, click the Bluetooth option, open the Bluetooth, click the search device in the upper right corner, and open the Bluetooth of the device to be connected at the same time to search for it; click the device name to search for it, and the Bluetooth pairing requirements will appear, and the local device and the device can click pairing at the same time to connect.

Flow usage

You can view the traffic records generated by surfing the Internet.

#### More

The content includes airplane mode, network sharing and convenient hotspot, VPN (establish private network on public network for encrypted communication), Ethernet (check when using wired connection), mobile network (3G USB dongle).

#### Voice

Set the volume and system volume.

Display

Set brightness, wallpaper, sleep time, Screen saver and font size.

#### Screenshot settings

Set screenshot delay, screenshot storage location, and display screenshot button on the status bar (check it).

#### Storage

Local storage status and remaining space can be viewed.

#### Application

View downloaded, SD card, running, all software. (click software to stop running or uninstall).

Position informationFor positioning.

#### Security

Set screen unlocking password and unknown source (check when installing software for the first time).

Language and typing
Set the system language, default keyboard, and ime.

Backup & ResetBackup data and restore factory settings.

Add accountSet email login account

#### Date and time

Can be used to modify the date and time.

#### Auxiliary function

Enlarge the gesture (to be checked, click the screen three times continuously) and display the button of hidden status bar on the status bar (to be checked; to appear the status bar, slide up from the bottom of the screen).

## Developer options

USB debugging (check it; the connection prompt will appear in the upper left corner when connecting the data line).

#### About tablets

You can view the equipment model, system version number and status information.

## 8. Common problems and Solutions

1. Cannot connect to router after WiFi is turned on

Solution: the WiFi password may be entered incorrectly. Please enter the password correctly.

#### 2. No response from USB connected computer

Solution: first check whether the connecting cable between the machine and the computer is connected, then click the top left corner of the machine screen, drag down and click "USB connection" to check whether it is connected.

#### 3. The machine crashes and jammed after abnormal operation

Solution: long press the power button for 10 seconds to shut down, and then restart to restore normal.

#### 9. FCC compliance statement

This device complies with Part 15 of the FCC Rules. Operation is subject to the following two conditions: (1) this device may not cause harmful interference, and (2) this device must accept any interference received, including interference that may cause undesired operation.

changes or modifications not expressly approved by the party responsible for compliance could void the user's authority to operate the equipment.

This equipment has been tested and found to comply with the limits for a Class B digital device, pursuant to Part 15 of the FCC Rules. These limits are designed to provide reasonable protection against harmful interference in a residential installation. This equipment generates, uses and can radiate radio frequency energy and, if not installed and used in accordance with the instructions, may cause harmful interference to radio communications. However, there is no guarantee that interference will not occur in a particular installation.

If this equipment does cause harmful interference to radio or television reception, which can be determined by turning the equipment off and on, the user is encouraged to try to correct the interference by one or more of the following measures:

-- Reorient or relocate the receiving antenna.

- -- Increase the separation between the equipment and receiver.
- -- Connect the equipment into an outlet on a circuit different from that to which the receiver is connected.
- -- Consult the dealer or an experienced radio/TV technician for help.

#### ISED compliance statement

This device contains licence-exempt transmitter(s)/receiver(s) that comply with Innovation, Science and

Economic Development Canada's licence-exempt RSS(s). Operation is subject to the following two conditions:

(1) This device may not cause interference.

(2) This device must accept any interference, including interference that may cause undesired operation of the device.

L'émetteur/récepteur exempt de licence contenu dans le présent appareil est conforme aux CNR d'Innovation,

Sciences et Développement économique Canada applicables aux appareils radio exempts de licence.

L'exploitation est autorisée aux deux conditions suivantes :

(1) L'appareil ne doit pas produire de brouillage;

(2) L'appareil doit accepter tout brouillage radioélectrique subi, même si le brouillage est susceptible d'en compromettre le fonctionnement.

The user manual for LE-LAN devices shall contain instructions related to the restrictions mentioned in the above sections, namely that:

- i. the device for operation in the band 5150–5250 MHz is only for indoor use to reduce the potential for harmful interference to co-channel mobile satellite systems;
- i. le dispositif utilisé dans la bande 5150-5250 MHz est réservé à une utilisation en intérieur afin de réduire le risque de brouillage préjudiciable aux systèmes mobiles par satellite dans le même canal;

#### **Radiation Exposure statement**

This equipment complies with FCC/IC RSS-102 radiation exposure limits set forth for an uncontrolled environment. This equipment should be installed and operated with minimum distance 20 cm between the radiator and your body.

Cet équipement est conforme aux limites d'exposition aux radiations FCC/IC CNR-102 établies pour un environnement non contrôlé. Cet équipement doit être installé et utilisé avec une distance minimale de 20 cm entre le radiateur et votre corps.